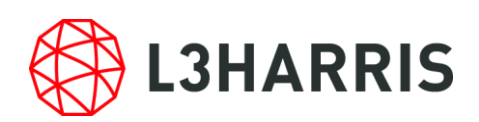

# ENVI Server のセットアップについて

ENVI Server は ENVI5.6 から実装された機能で、自身を含む 1 つ以上のコンピュータを ENVI Server として指定し、複数の ENVI Task プロセスのバックグラウンド処理や、異な るコンピュータリソースでの処理を実行できます。以下に ENVI Server の動作環境とロー カルマシンで ENVI Server が使用できるまでのセットアップ手順を記します。

## 動作環境およびサポートプラットフォーム

ENVI Server を使用するには以下の環境が必要です。

- ・ENVI5.6 以降のインストール
- ・Geospatial Services Framework (GSF) バージョン 2.3 のインストール
- ・Windows OS または Linux OS
- ・ENVI Task Engine ライセンスフィーチャ ENVI Task Engine は通常 ENVI ライセンスに付属して認証されており、同時に処理 できるジョブ(Worker)数に関与します。

ENVI Server は ENVI5.6 以降で動作するツールです。事前に ENVI5.6 がシステムに インストールされており、さらに GSF2.3 のインストール、また動作に必要なライセ ンスの認証が必要です。GSF2.3 には別途ライセンスは必要ありません。

ENVI Server は日本語のフォルダ名やファイル名は利用できません。Workspace フォルダ や処理に使用するデータフォルダ・ファイル名は、半角英数をご利用ください。

以下の表は ENVI5.6 上で ENVI Server がサポートするプラットフォームを示してい ます。GSF2.3 の動作可能プラットフォームは表記より下位バージョンも含みますが ENVI5.6 のサポートプラットフォームに準拠してください。

| <b>プラットフォーム / OS</b> | ハードウェア          | サポートバージョン                 |  |  |  |
|----------------------|-----------------|---------------------------|--|--|--|
| Windows              | Intel/AMD 64bit | 10                        |  |  |  |
| Linux                | Intel/AMD 64bit | Kernel 3.10, glibc $2.17$ |  |  |  |

表 1:ENVI Server のサポートプラットフォーム

注1) MacOS では ENVI Server は使用できません

注2) LinuxOS では、GSF2.3 のインストールに Python2.7 および GCC コンパイラ 4.8 以上 の環境が必要です

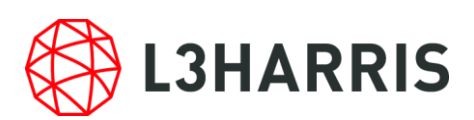

#### GSF2.3 のインストール方法

#### ・GSF2.3 インストーラの入手

ENVI Server を使用するには ENVI5.6 をインストール後に GSF2.3 をインストールする 必要があります。

GSF2.3 インストーラは、GSF23.iso というファイル名で、ENVI5.6 インストーラと同様 に Harris Download & License Center < [https://harrisgeospatial.flexnetoperations.com>](https://harrisgeospatial.flexnetoperations.com/) から入手できます。ご契約者様のログインアカウントとパスワードを用いてアクセスして ください。

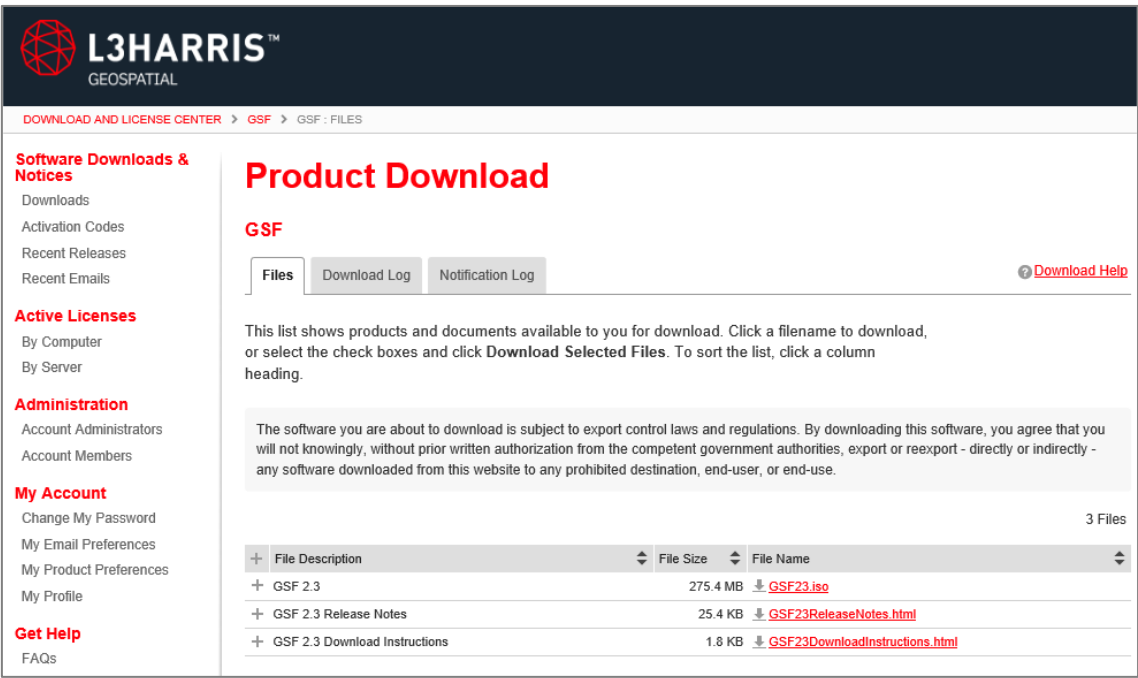

図 1:GSF2.3 のダウンロード画面

GSF23.iso には、Windows 版と Linux 版の両方のインストーラが格納されています。 また、GSF2.3 のインストールには、同梱されている Node.js と Redis というソフトウェア もインストールする必要があります。

インストールは必ず管理者権限を持ったユーザで行ってください。

#### ・Windows へのインストール

GSF23.iso を展開し、Windows 用インストーラ gsf23\_setup.exe を実行します。

インストール先は選択できますが、 C:¥Program Files のようにブランクを含むパスは 誤作動の原因となりますのでご注意ください。デフォルト設定でのインストールを推奨し ます。

インストールオプションで、Node.js と Redis も選択してインストールを実行します。

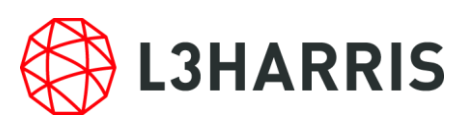

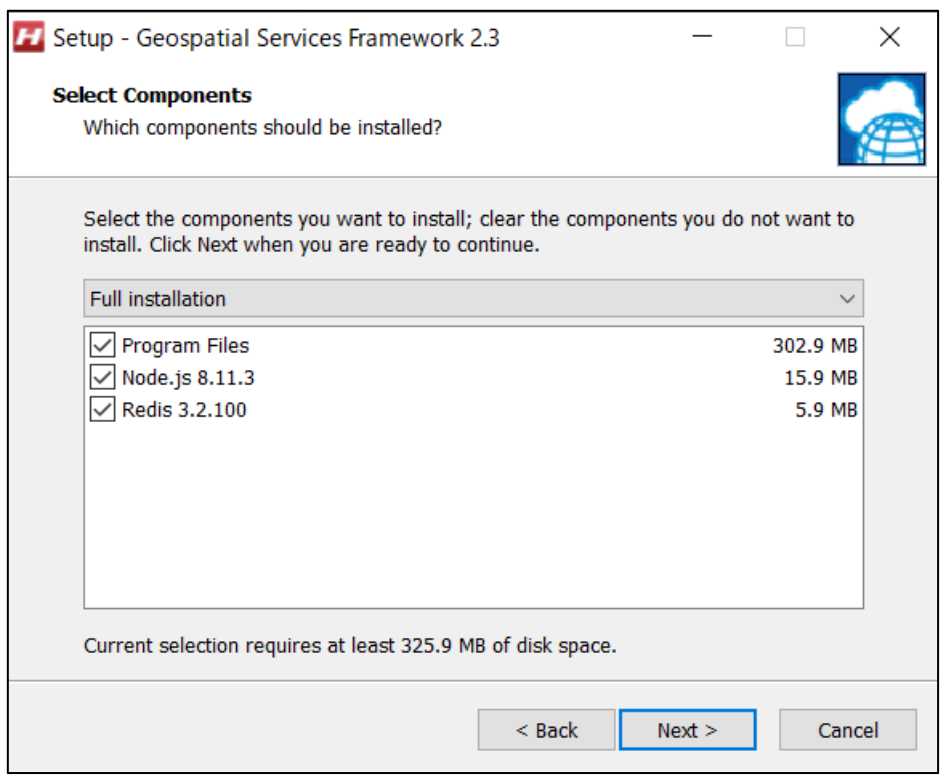

図 2:GSF2.3 のインストールオプション画面

インストールステップ終了後、

‐同時処理できるジョブ数(Worker)

‐外部から指定する際の自己の PC の ENVI Server のアドレス名

‐IDL8.8 と ENVI5.6 のインストールディレクトリ

を指定してインストールを完了します。

Worker 数は、認証されている ENVI Task Engine ライセンスフィーチャと同数まで指定 可能です。ENVI Task Engine フィーチャの認証数は、Harris License Administrator の"View Licenses" で "Show Feature Details" にチェックすることで確認できます。

・Linux へのインストール

GSF23.iso を展開し、Linux 用インストーラ

gsf23\_setup.tgz

node-v8.11.3.tar.gz

redis-3.2.3.tar.gz

が格納されていることを確認します。

まず、Node.js と Redis を先にインストールしますが、当該マシン上で

### Python2.7 および GCC コンパイラ 4.8 以上

の環境が必要となりますのでご注意ください。

-Node.js のインストール

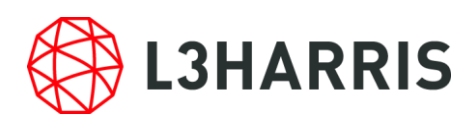

 インストーラ node-v8.11.3.tar.gz を一時ディレクトリを作成して配置しておきます。 以下のコマンドで Node.js をインストールします。

- > gunzip node-v8.11.3.tar.gz
- > tar -xf node-v8.11.3.tar
- > cd node-v8.11.3
- >./configure # インストール可能かの確認
- > make

# インストール実施

- > sudo make install
- # 動作チェック
- > node -e "console.log('Hello from Node.js ' + process.version)" Hello from Node.js v8.11.3

-Redis のインストール

 インストーラ redis-3.2.3.tar.gz を一時ディレクトリを作成して配置しておきます。 以下のコマンドで Redis をインストールします。

- > gunzip redis-3.2.3.tar.gz
- > tar -xf redis-3.2.3.tar
- $>$  cd redis-3.2.3
- > make

# インストール実施

> sudo make install

# バックグラウンドデーモンのインストール --> 6379 ポートがデフォルトでサ ービスに使用されます。ポート開放する必要は特にありません。

- > cd utils
- > sudo ./install\_server.sh
- # 動作確認 --> PONG と返ってくれば成功
- > redis-cli ping PONG

-GSF のインストール

インストーラ gsf23\_setup.tgz を一時ディレクトリを作成して配置しておきます。

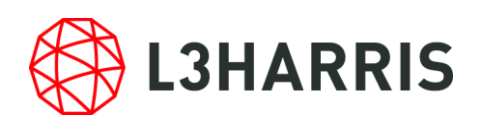

以下のコマンドで GSF をインストールします。

- > gunzip gsf23\_setup.tgz
- > tar -xf gsf23 setup
- > cd gsf23
- > sudo ./install\_unix.sh

インストールの過程で、ENVI/IDL のインストールディレクトリや、GSF の実行ユーザ を指定するステップがありますが通常はデフォルト設定のままで結構です。

また、デフォルトインストールの過程でサービスが開始されますが、サービスの開始を後 にした場合の手順は、以下の URL を参照してください。

[https://www.harrisgeospatial.com/docs/geospatial\\_services\\_framework\\_home.html](https://www.harrisgeospatial.com/docs/geospatial_services_framework_home.html)

インストールが完了すると、Web ブラウザに GSF ページが表示されます。このページには サンプル、ヘルプ、ジョブコンソール等へのリンクがありますのでサンプルから動作チェッ クができます。このページの URL は、

http://localhost:9191

です。これはローカルマシンで使用されるローカルサーバの URL になります。

注)Linux 環境での既知の問題の回避策

Linux 環境で ENVI5.6 を使用して GSF 環境を構築する場合、既知の問題を回避するため 以下のコマンドでライブラリを追加でインストールする必要があります。

- > sudo yum install ncurses-compat-libs
- もし OS が Ubuntu であれば、これは以下のコマンドで代用することが可能です。 > sudo apt install libtinfo5

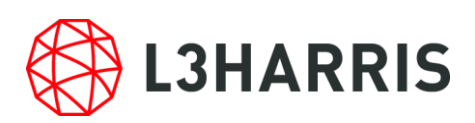

## ENVI Server のセットアップ

GSF インストール完了後ローカルマシンで ENVI Server を使用するにはまず ENVI5.6 上でローカルサーバを追加する必要があります。

ENVI メニュー > Server > Add ENVI Server をクリックします。

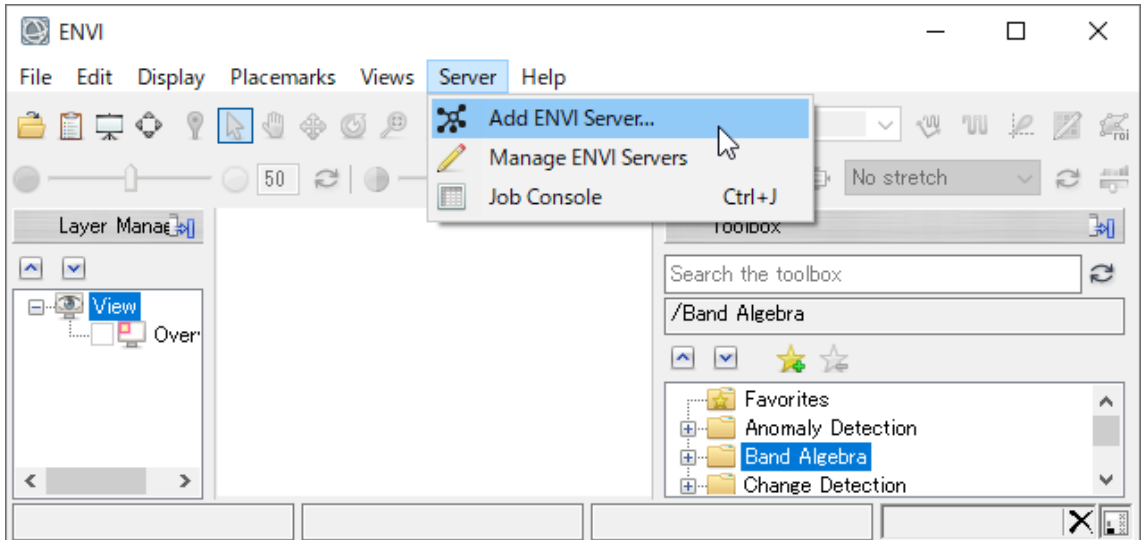

図 3:ENVI Server メニュー

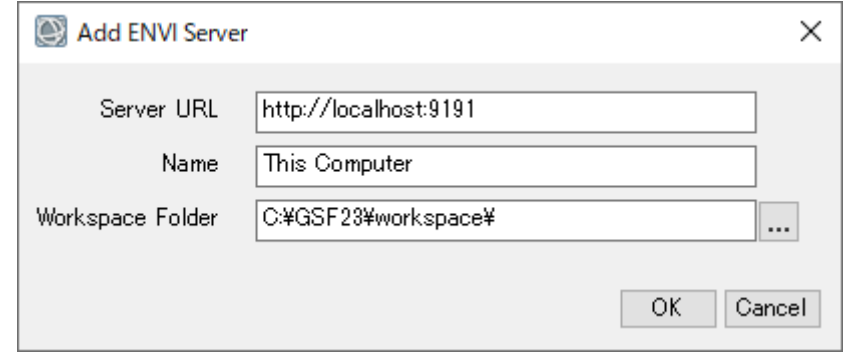

図 4:ローカルサーバの追加

上記のようにローカルサーバアドレス、表示名、Workspace フォルダを指定して OK を クリックします。

※ENVI Server は日本語のフォルダ名やファイル名は利用できません。Workspace フォ ルダや処理に使用するデータフォルダ・ファイル名は、半角英数をご利用ください。

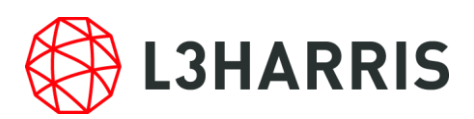

## バックグラウンドでタスク処理を実行

セットアップしたローカルマシンの ENVI Server で簡単なタスクをバックグラウンド処 理してみます。バックグラウンド処理によりジョブの実行中も ENVI セッションの操作を 維持することができます。

1.ENVI5.6 を起動します。

- 2.ENVI ツールボックスで、Band Algebra > Spectral Indices を開きます。
- 3.データ選択ダイアログでファイルを開くボタンをクリックし、ENVI インストール フォルダ下の以下のファイルを選択し開き、データ選択ダイアログで OK をクリッ クします。 ENVI56¥data¥qb\_boulder\_msi
- 4.Spectral Indices ダイアログのインデックスリストから Normalized Difference Vegetation Index を選択、Output Raster は「File」を選択し、フィールドは空白の ままにします。フィールドを空白のままにしておくと、結果は ENVI Server のセッ トアップで指定した Workspace フォルダ配下の該当ジョブ番号フォルダへ格納され ます。任意の出力フォルダを指定すると、Workspace フォルダ配下のジョブフォル ダには出力されません。

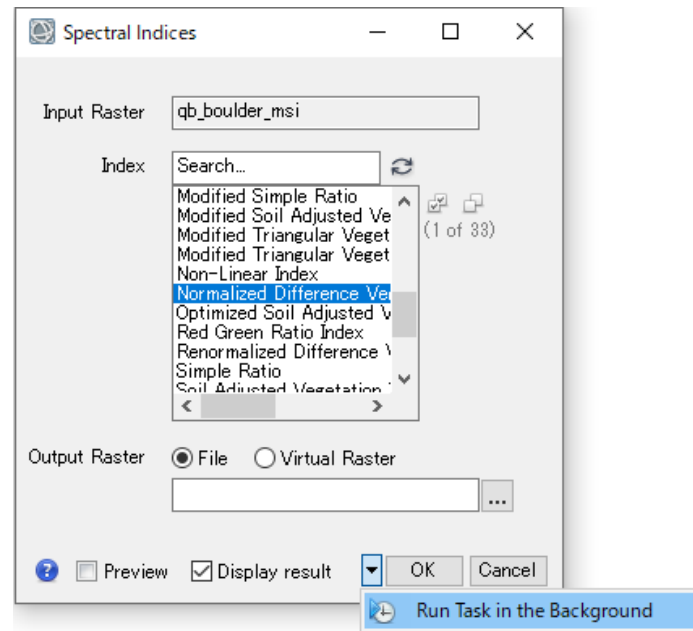

# 図 5:Spectral Indices ダイアログからバックグラウンド処理実行

5.OK ボタン左側の黒三角ボタンをクリックし、「Run Task in the Background」をク

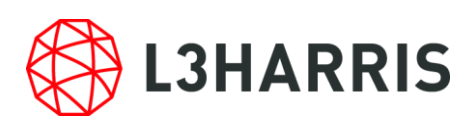

リックします。

ENVI Server ジョブコンソールが表示され、バックグラウンド処理されるジョブの 進捗が表示されます。ジョブ実行中も ENVI を操作することができます。

6.ジョブが完了したら「Display results」をクリックして結果を ENVI ビューに表示 できます。Display results の左側のフォルダアイコンで、Workspace 配下のジョブ 番号フォルダを開くことができます。通常は出力ファイルが格納されていますが、手 順4で Workspace 以外の任意の出力フォルダを指定した場合にはジョブ番号フォル ダには出力されず空の状態になります。

| R. ENVI Server Job Console<br>× |            |                            |                  |                 |    |  |                        |  |  |  |
|---------------------------------|------------|----------------------------|------------------|-----------------|----|--|------------------------|--|--|--|
| This Computer                   |            |                            |                  |                 |    |  |                        |  |  |  |
|                                 |            |                            |                  |                 |    |  | This Computer $\equiv$ |  |  |  |
|                                 | Job Status | Name                       | <b>Started</b>   | <b>Duration</b> |    |  |                        |  |  |  |
| 28                              | Completed  | Spectral Indices           | August 26, 17:27 | 00:00:14        | の日 |  | Display results        |  |  |  |
| 27                              |            | Completed Spectral Indices | 8□□ 26, 11:04    | 00:00:12        | の日 |  | Display results        |  |  |  |

図 6: ENVI Server ジョブコンソール

ENVI Modeler からのバックグラウンド処理や、他のマシンをサーバとする処理について は、ENVI オンラインヘルプに詳しい記載がありますので ENVI Server チュートリアルを ご参照ください。

# お問い合わせ

Harris Geospatial 株式会社 技術サポート 03-6801-6147(東京) 06-6441-0019(大阪) support\_jp@L3Harris.com